# **Инструкция по работе с «Электронный классный журнал»**

## **Работа с расписанием, карантин**

 $\overline{\mathcal{M}}$ 

- 1. Перейти в раздел расписание, далее во вкладку «Управление».
- 2. Скопировать действующее расписание.

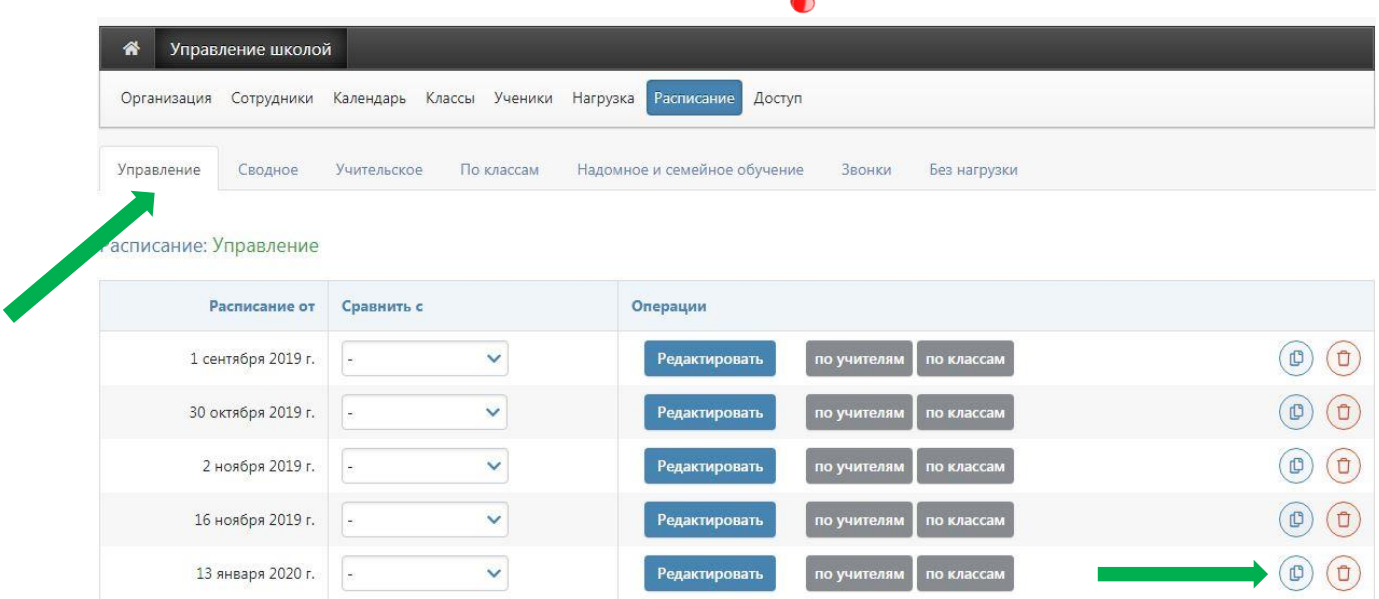

3. Выбрать начальную дату нового расписания.

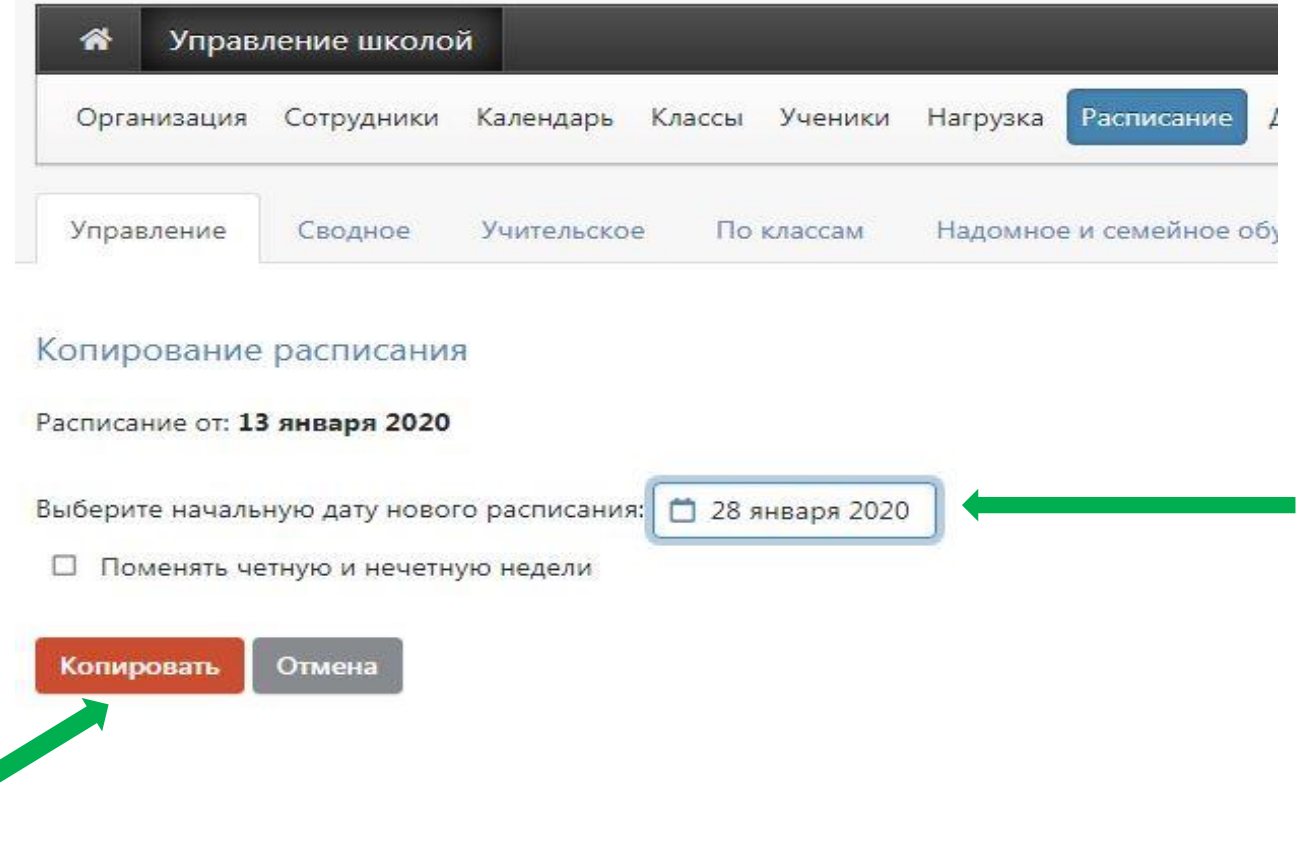

4. Перейти во вкладку Расписание «По классам», выбрать нужный класс, установить новую дату расписания, нажать на вкладку «Редактировать расписание».

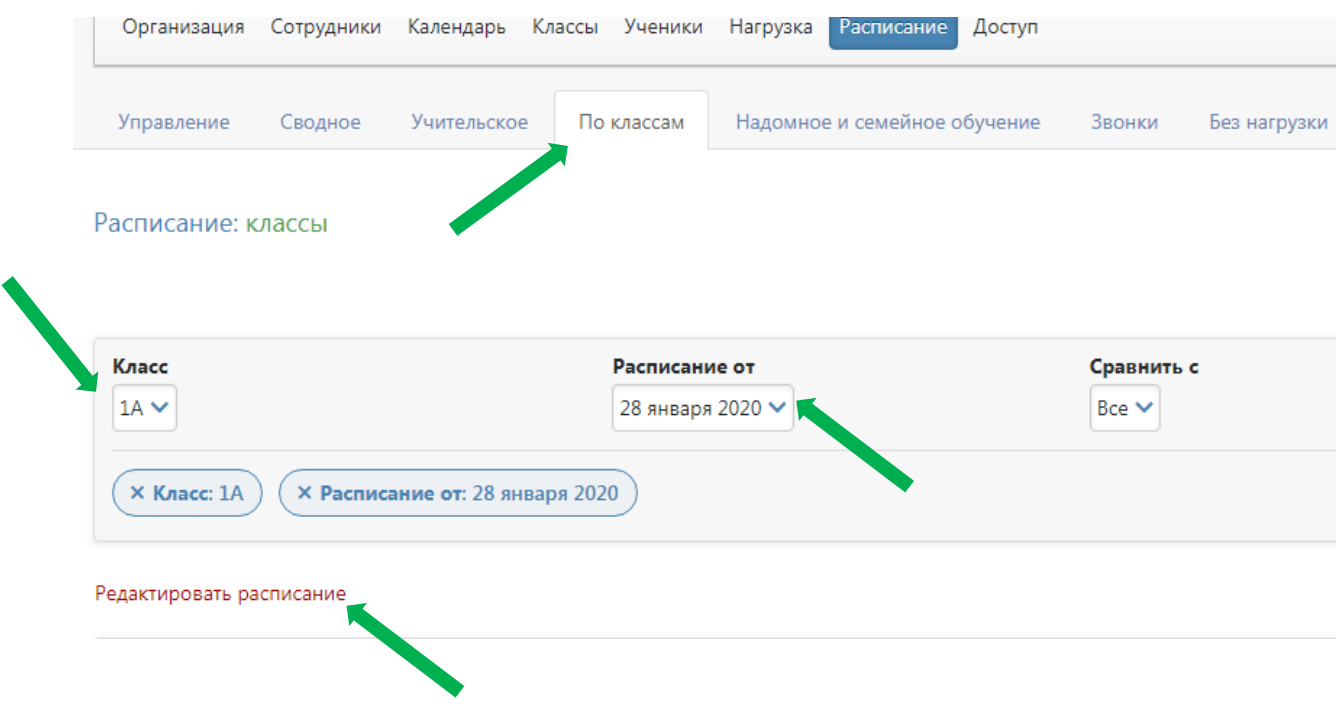

5. Поставить галочку «Отменить уроки в данном классе на период действия расписания».

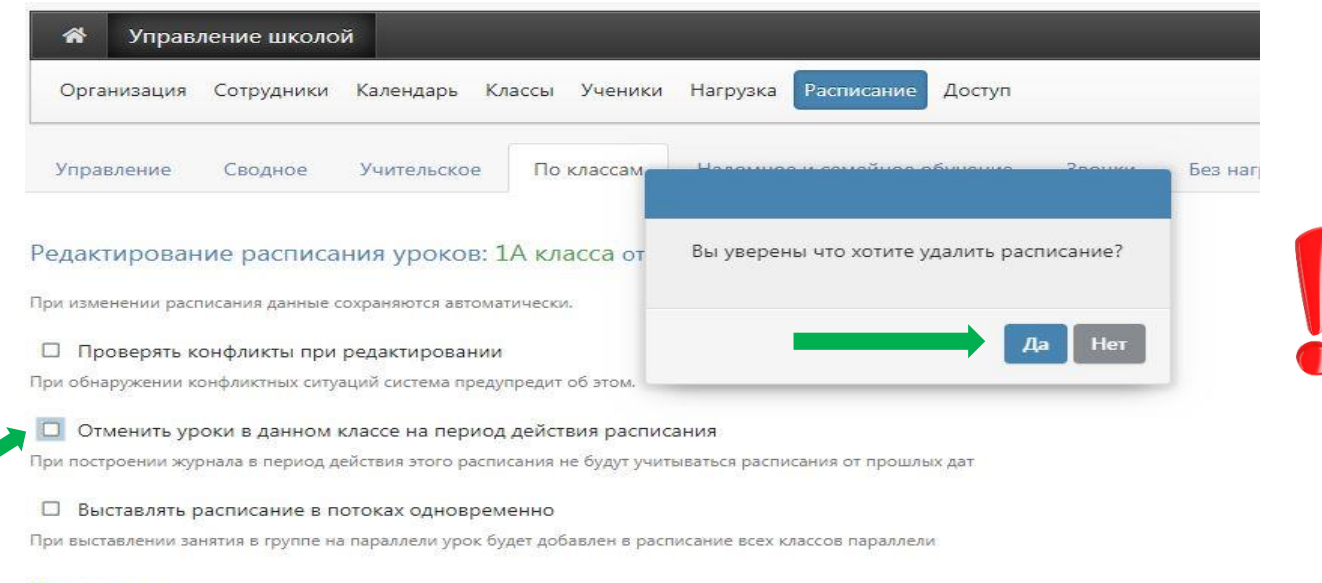

Понедельник

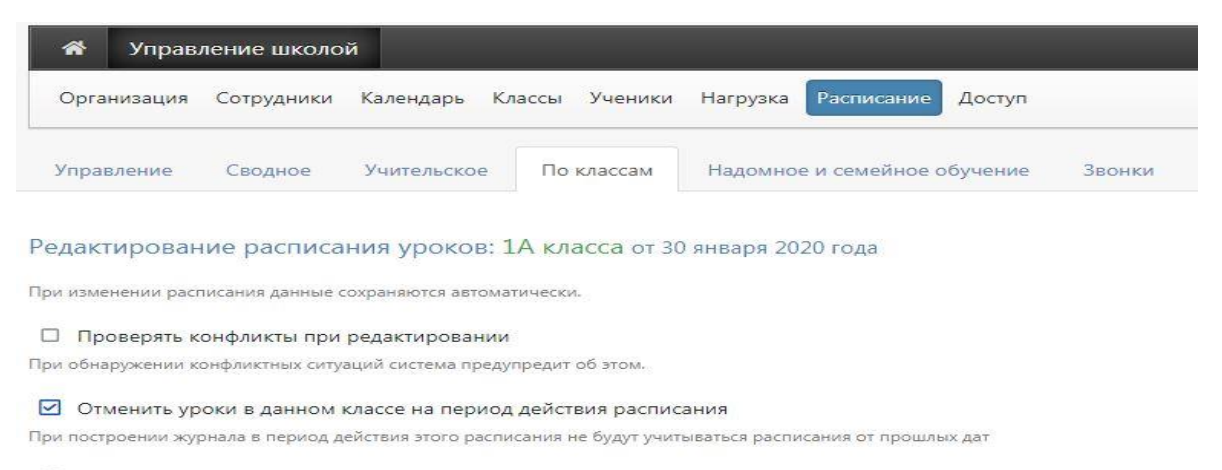

#### $\Box$  Выставлять расписание в потоках одновременно

При выставлении занятия в группе на параллели урок будет добавлен в расписание всех классов параллели

#### Понедельник

### 6. Завершить редактирование.

#### Суббота

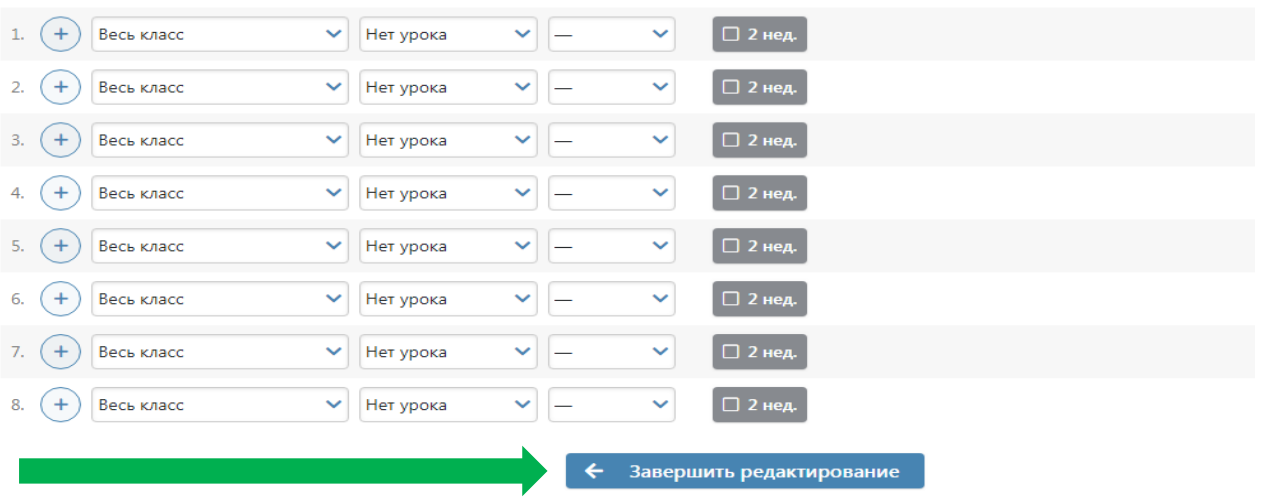

7. По окончании карантина необходимо вернуть прежнее расписание.